## Michigan School Health Survey System

Mary Teachout

[Teachoutm@Michigan.gov](mailto:Teachoutm@Michigan.gov)

School Health and Safety Programs Michigan Department of Education

## Michigan School Health Survey System

### **Currently Houses:**

- Michigan Profile for Healthy Youth (MiPHY)
- Bully-Free Schools (BFS)
- Michigan School Climate Assessment Instrument (MiSCAI)

# 2017-2018 Survey Cycle

- Surveying open September 5, 2017 June 8, 2018
- All schools are eligible, including public, public school academies, and private schools
- Entirely administered online in lab classrooms, coordinated locally

# MiPHY

- Student survey
- Grades 7, 9, 11
- MiPHY or MiPHY Basic
	- MiPHY Basic excludes sexual behavior and suicide
- Available every other school year, even years
- 179 High School questions
- 161 Middle School questions
- Students complete in approximately 30 minutes

# Bully-Free Schools

- Student and Staff surveys
- Grades 5-12
- 165 Student questions
- 100 Staff questions
- Available each school year

# MiSCAI

- Student, Staff and Parent surveys
- Grades 7-12
- 58 Student questions
- 84 Staff questions
- 59 Parent questions
- Available each school year

## Navigating the Michigan School Health Survey System

- Quick Start documents provide step-by-step instructions for surveying
- Gaining Access [www.michigan.gov/shs](http://www.michigan.gov/shs)
	- MEIS account required
	- Security Agreement approved by superintendent
	- Access granted by MDE

## **Survey System Login Page**

### **Take a Survey**

**Get County Reports** 

Here to take a survey? Click your role below.

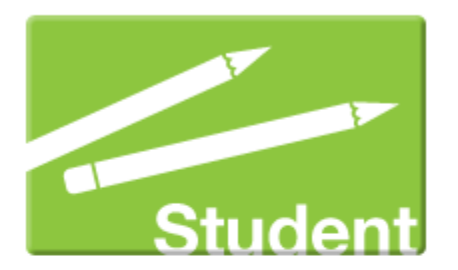

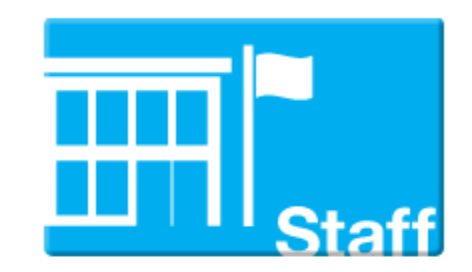

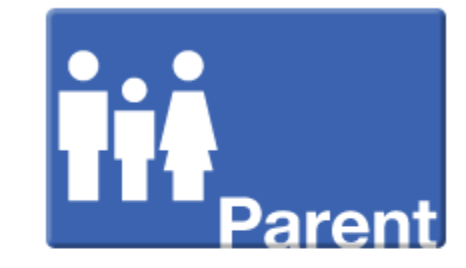

### **Coordinate a Survey**

The place for all school health survey needs

The Michigan School Health Survey System is an online system for schools to register and self-manage the survey process for a wide variety of school health surveys. This survey system and reports are provided at no cost to schools and districts.

Student, staff and parent surveys currently available to implement locally include:

- Michigan Profile for Healthy Youth (MiPHY)
- Michigan School Climate Assessment Instrument (MiSCAI)
- Bully-Free Schools Survey (BFSS)

To get more information on school health surveys available, go to www.michigan.gov/schoolclimate.

In order to access the system, you must hold a valid MEIS account and have submitted a Security Agreement form signed by the district superintendent.

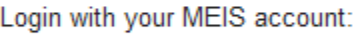

Login Name: Password: Login

I forgot my Login Name **I forgot my Password Create new Login Name / Password** 

Welcome to the Michigan School Health Survey System home page. Use the menu at the left to navigate any stage of surveying including setting up, tracking progress, and getting results. Select Home to return to this page.

#### **Survey System News**

Welcome to the new Michigan School Health Survey System! Updated Quick Start documents are available at the Guidance section to the left. Please contact Nicole Kramer at kramern@michigan.gov or 517.373.4354 if you have questions.

#### **Available Surveys**

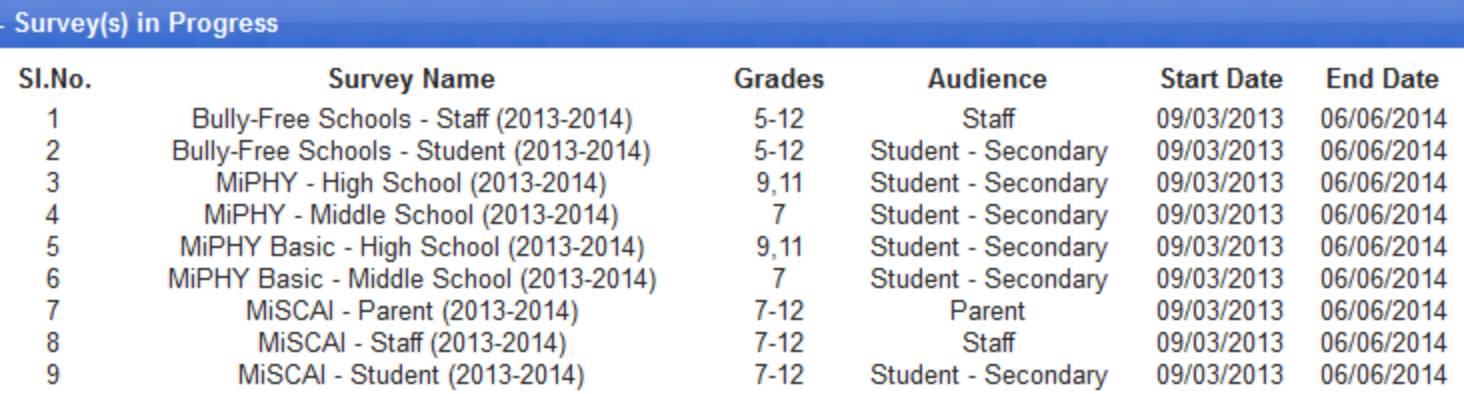

#### + Survey(s) Published

#### + Survey(s) Ended during this Cycle

#### **My Profile**

Listed below are your access levels in the Michigan School Health Survey System for the identified district/school(s).

If your access level needs modification, submit a new Security Agreement.

#### Name: Nicole Kramer

Email: kramern@michigan.gov

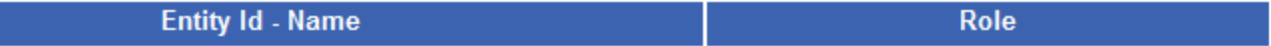

#### **Setup Survey**

- 1. Enrollment Data
- 2. Registration
- 3. Generate Password
- 4. Survey Progress

### **Get Results**

Guidance

# **Preview Survey**

Click on the Survey you wanted to preview.

**Preview** 

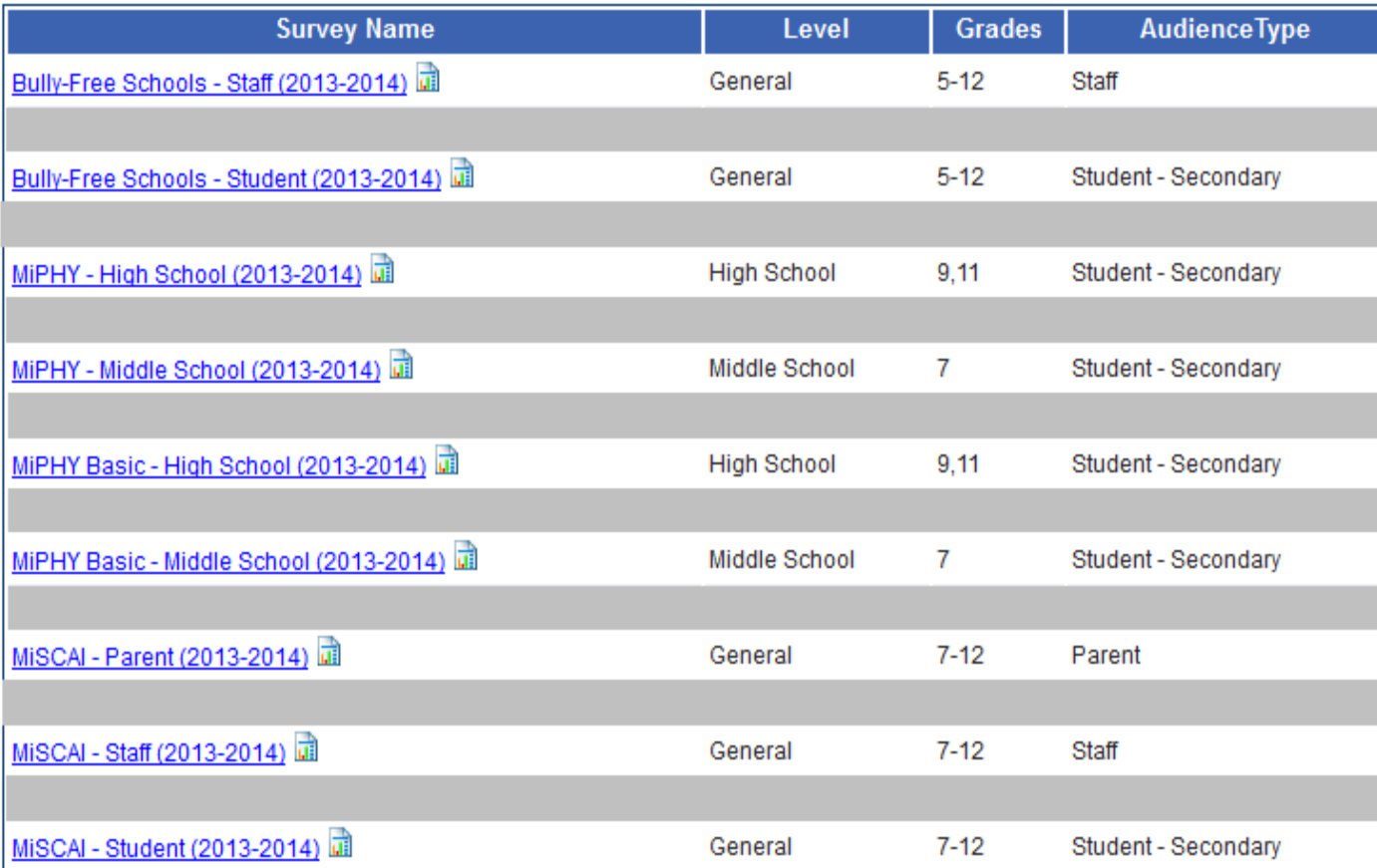

### **Setup Survey**

- 1. Enrollment Data
- 2. Registration
- 3. Generate Password
- 4. Survey Progress

#### **Get Results**

Guidance

# **Enrollment Data**

### **Step 1: Enrollment Data**

The information collected at this page allows buildings to register and administer any survey available in this system. This step only needs to be completed one time per school year. Go to the Home page to view a list of available surveys.

#### Instructions:

- Enter total number of students for each grade listed in the enrollment box. Student counts must be entered in each box, regardless of grades being surveyed.
- Enter total building staff count in the enrollment box. The staff count includes all instructional and non-instructional staff regularly in the building.
- Select save button after all numbers are entered.
- Proceed to Step 2. Registration to register for surveys.

The system will calculate and display the sample size from the student count and staff count. The survey sample size is the minimum number of randomly selected students required to be surveyed for valid survey results.

Buildings with low student counts (e.g., 11-19 students) may not receive results if response rates are less than 10 students per question. Results are suppressed for less than 10 valid student responses in order to preserve student anonymity.

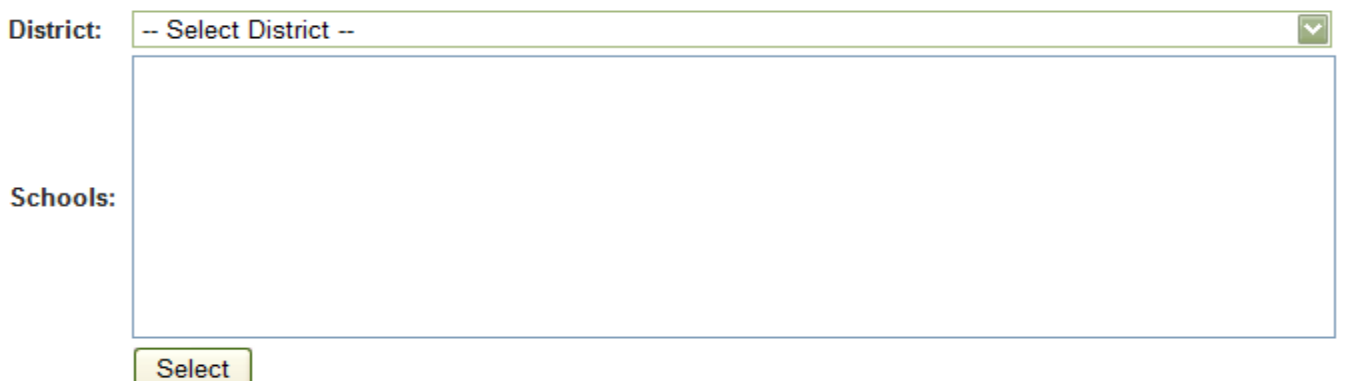

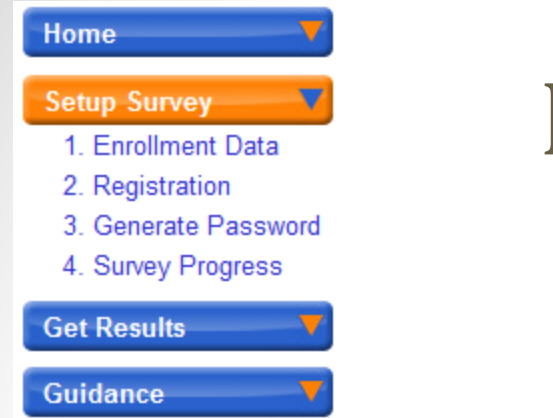

# Enrollment Data

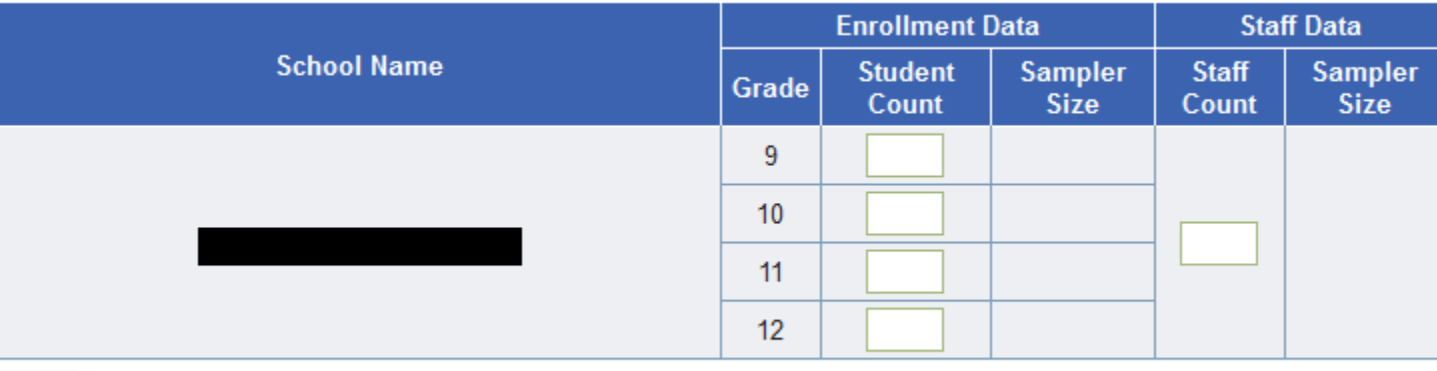

After enrollment numbers are entered and saved, you may proceed to Step2: Registration. Save

- Enter student counts for all grades to determine sample size
- Student counts over 125 per grade eligible for random sampling
- Student counts below 125 per grade must offer survey to all students in that grade
- Enter staff count to track progress
- Staff count required regardless of staff survey participation

#### **Setup Survey**

1. Enrollment Data

- 2. Registration
- 3. Generate Password
- 4. Survey Progress

#### **Get Results**

#### **Guidance**

# Registration

### **Step 2: Registration**

Registration allows buildings to choose surveys to implement. This step can be revisited throughout the school year to register for additional surveys. Go to the Home page to view a list of available surveys.

#### **Instructions:**

- . You can register by either selecting a survey OR building from the drop down.
- If selecting from the survey drop down, a list of buildings specific to your access-level will be displayed.
- . If selecting from the building drop down, a list of available surveys will be displayed.
- Once survey(s) or building(s) are selected, you must click on the submit button to save your changes.

You may unregister a survey; however, if a school has administered at least one survey during this collection, the unregistration option will not be available.

Registration for a survey must be completed before the survey login and password can be generated.

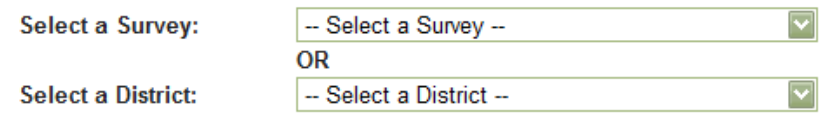

#### Survey(s)

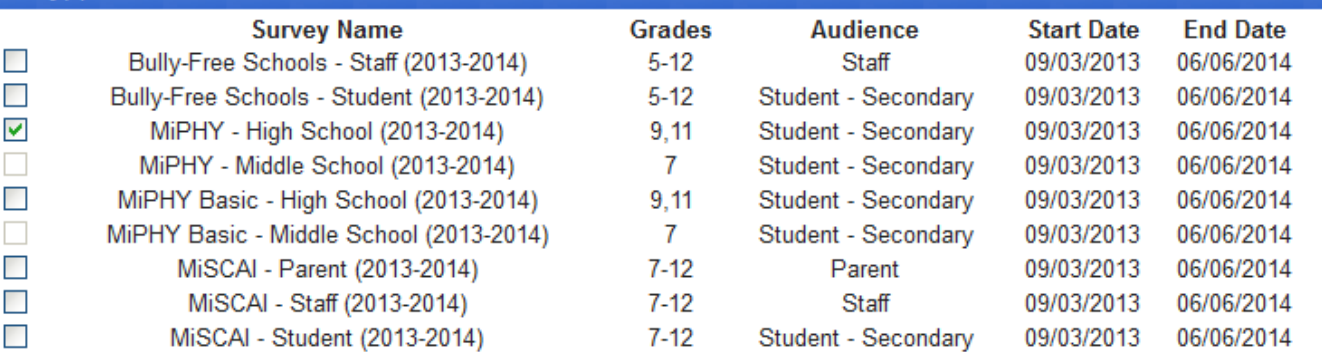

# Administering the Survey: Students

- Prior to survey day
	- Send out Parental Notification Form
	- Schedule lab and survey times for students
- On survey day
	- Generate daily login and password

### **Step 3: Generate Login and Password**

From this page, survey login and passwords are generated. A specific survey will not be available on the survey site unless it has been registered for the building.

#### **Instructions:**

- . You can generate a login and password by either selecting a survey or building from the drop down.
- If selecting from the survey drop down, a list of registered buildings will be displayed.
- . If selecting from the building drop down, a list of registered surveys will be displayed.
- Click the "Generate Login and Password" button.

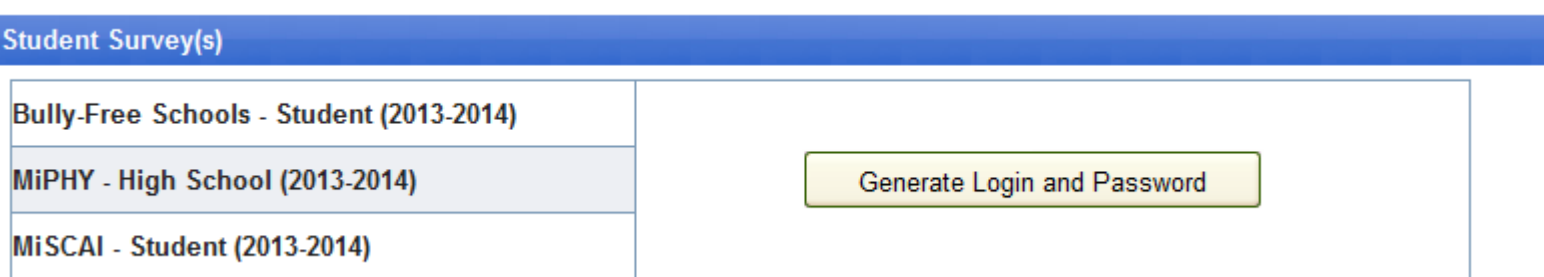

# Administering the Survey: Students

- Setup each student computer
	- Go to [www.michigan.gov/shs](http://www.michigan.gov/shs)
	- Under Take a Survey select the student button
	- Login with the daily login and password

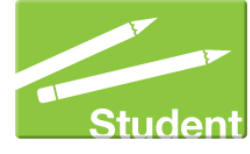

- Select appropriate survey from the drop down
- Computers should be at the introduction screen when students enter the lab
- Read survey script provided
- Survey students

# Administering the Survey: Staff

- Generate Login and Password for staff survey
	- Does not change for the survey during the school year

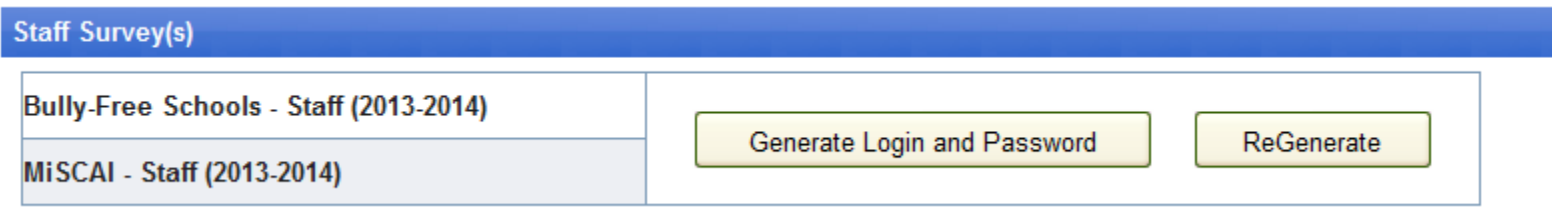

- Provide building staff with survey instructions
	- Go to [www.michigan.gov/shs](http://www.michigan.gov/shs)
	- Under Take a Survey select the staff button

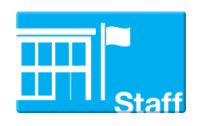

- Login with generated login and password
- Select appropriate survey from the drop down

# Administering the Survey: Parents

- Generate Login and Password for parent survey
	- Does not change for the survey during the school year

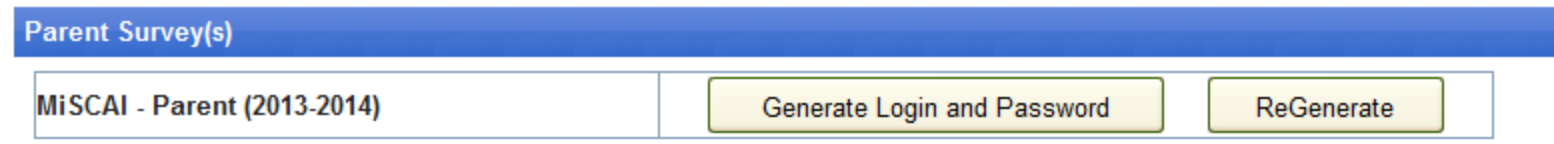

- Provide parents with survey instructions
	- Go to [www.michigan.gov/shs](http://www.michigan.gov/shs)
	- Under Take a Survey select the parent button
	- Login with generated login and password
	- Select appropriate survey from the drop down

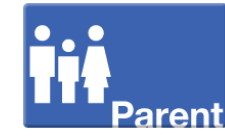

# **Survey Progress**

#### **Home**

### Michigan School Health Survey System

#### **Setup Survey**

**Preview Surveys** 

1. Enrollment Data

2. Registration

3. Generate Password

#### 4. Survey Progress

5. Close Survey

**Get Results** 

**Guidance** 

### **Step 4: Survey Progress**

From this page, you can view current survey progress of the registered districts and schools. Information entered at Enrollment Data and Registration will display along with the survey count and building/survey status.

The survey count includes any survey where at least one question on the survey is answered. This number may differ from the reported valid surveys based on survey analysis procedures. Survey count is a combined number of all participants in a building by survey.

Building/Survey status will show one of the following by survey:

Registered - Survey registered, no surveys initiated

In Progress - At least one survey initiated

Complete - Survey closed, no more passwords will be generated

To close a survey for a building or district, please visit the Close Survey page.

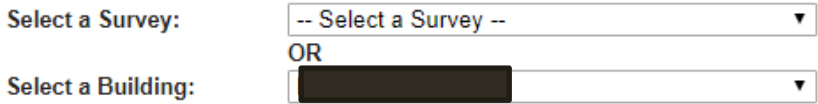

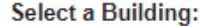

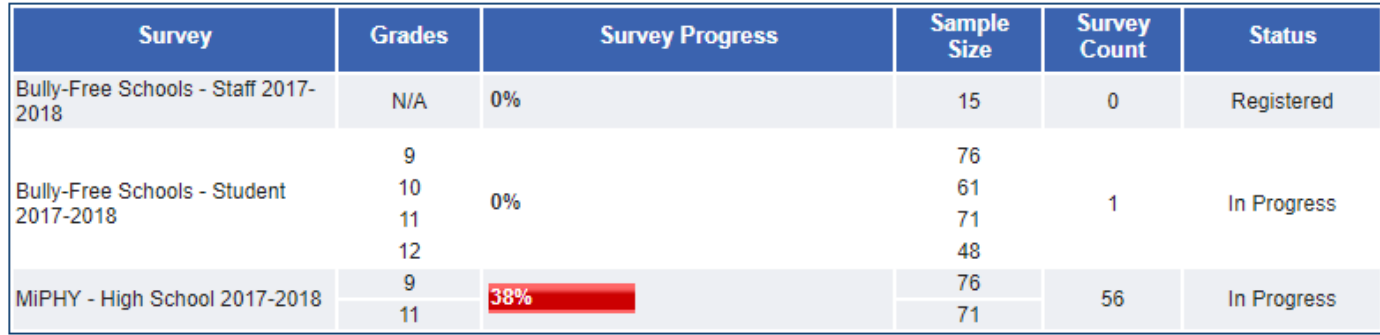

# **Close Survey**

#### **Home**

### Michigan School Health Survey System

#### **Setup Survey**

**Preview Surveys** 1. Enrollment Data

4. Survey Progress

5. Close Survey

**Get Results** 

**Guidance** 

2. Registration 3. Generate Password

### **Step 5: Close Survey**

From this page, you can close surveys, which makes their results eligible for report generation.

Instructions for closing surveys:

- . Select a survey or building from the drop down.
- . Click the checkbox next to the survey(s) you want to close.
- . Click the Close button below the list of surveys.

Select a Survey:

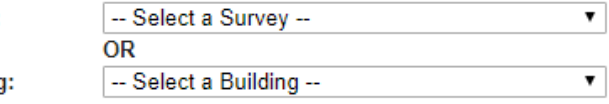

**Select a Building** 

### **Step 5: Close Survey**

From this page, you can close surveys, which makes their results eligible for report generation.

Instructions for closing surveys:

- Select a survey or building from the drop down.
- . Click the checkbox next to the survey(s) you want to close.
- . Click the Close button below the list of surveys.

Select a Survey:

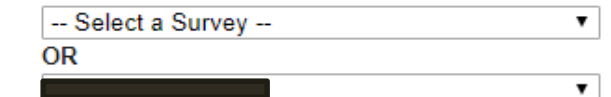

**Select a Building:** 

**Building** 

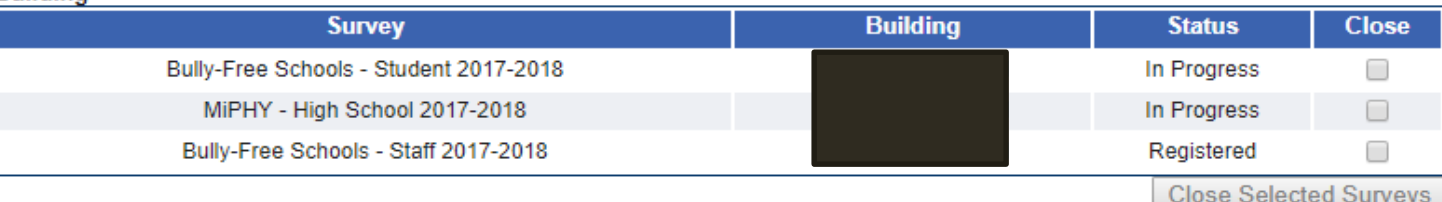

# Get Results

- Reports available 3 business days after close
- Available as PDF and Excel documents
- MiPHY, BFS and MiSCAI
	- District and Building reports available to those with approved access
	- County reports available publically at the end of the school year no districts or buildings identified

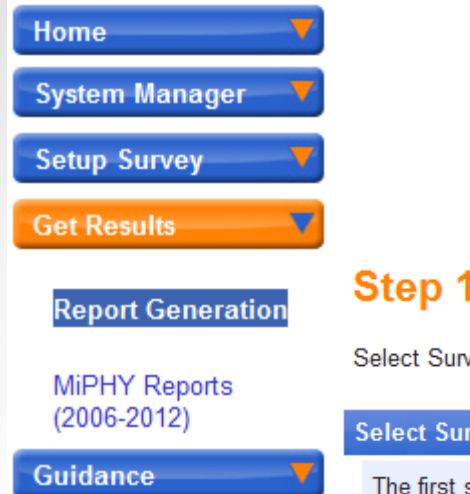

# **Get Results**

### : Select Survey Cycle

vey Cycle to Select Survey Category in next step.

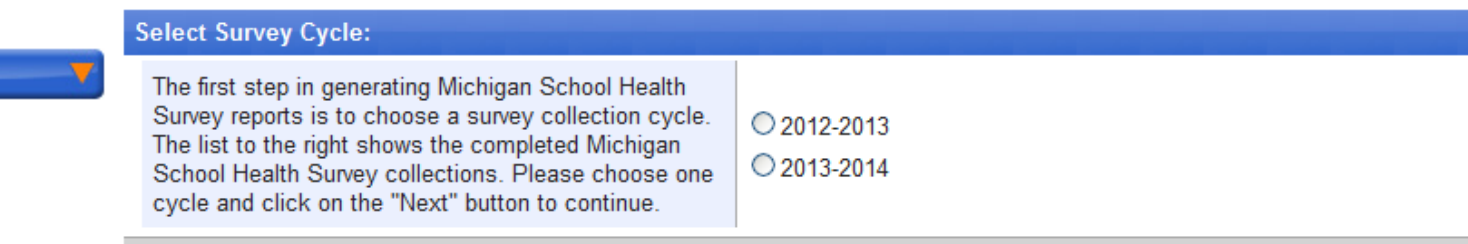

### **Step 2: Select Survey Category**

Select SurveyCategory. Selected Survey Cycle: 2012-2013

### **Select Survey Category:**

The Second step in generating Michigan School Health Survey reports is to choose Survey Category. The list to the right shows the list of Survey Categories. Please choose atleast one Survey Category and click on the "Next" button to continue.

 $O$  BFS O MiPHY OMiSCAI

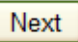

Next

# Report Viewer

 $\mathbb{R}$  (2)

Find | Next

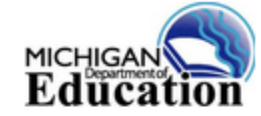

I1

∢

∥∢

 $\blacktriangleright\!\!\!\!\perp$ 

♦

of  $7 \quad \triangleright$ 

### **Michigan Profile for Healthy Youth 2012-2013**

### Alcohol and Other Drugs: High School

% = unweighted percentage of reported response. (n) = number of students with reported response.

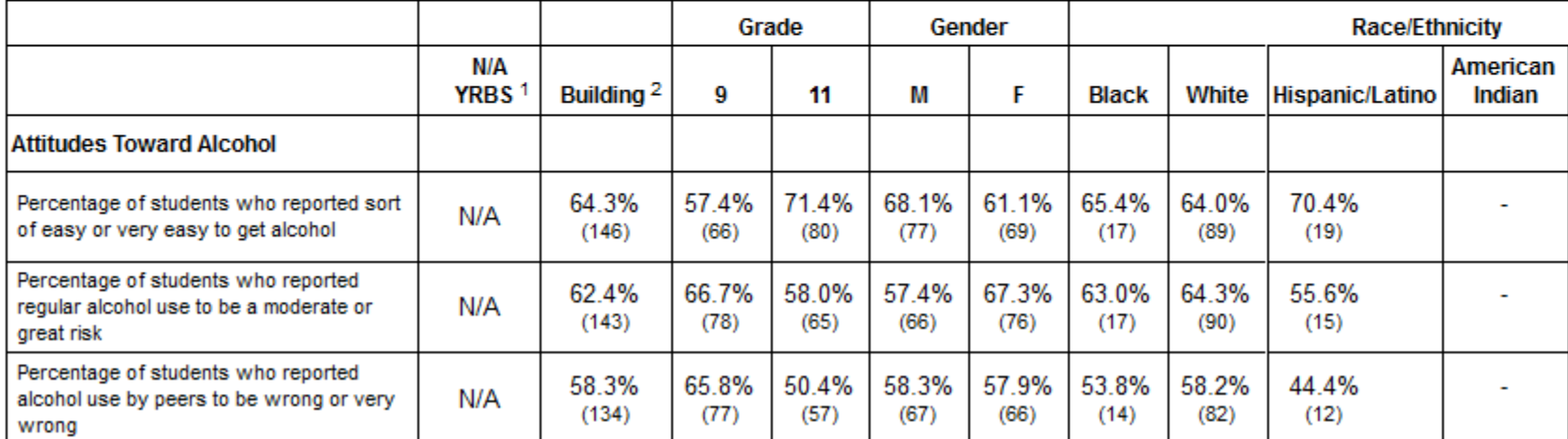

# County Reports

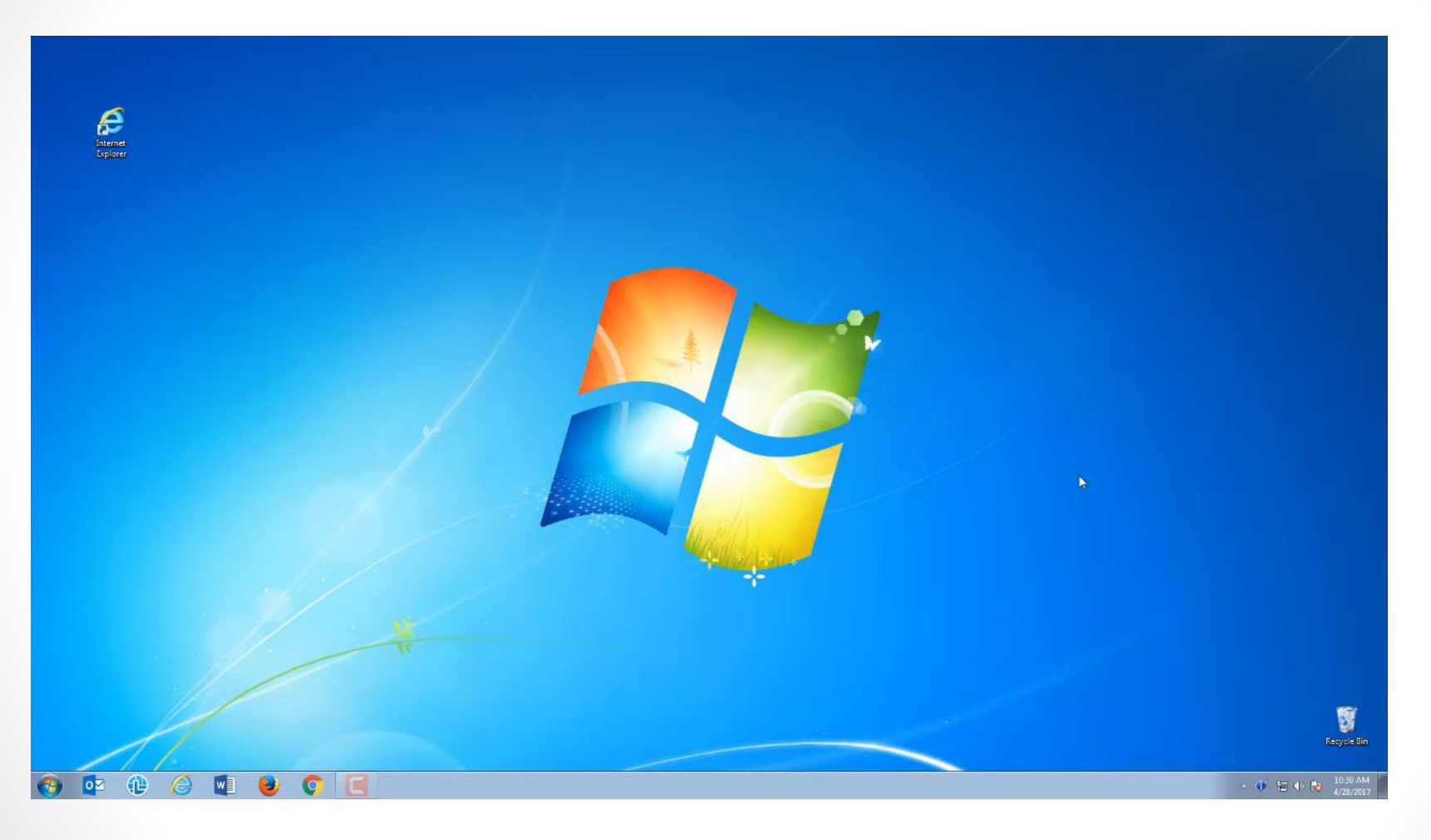

## Contact

- School Health and Safety Programs
- Michigan Department of Education

Nicole Kramer Survey Coordinator 517-373-4354

[kramern@michigan.gov](mailto:kramern@michigan.gov)